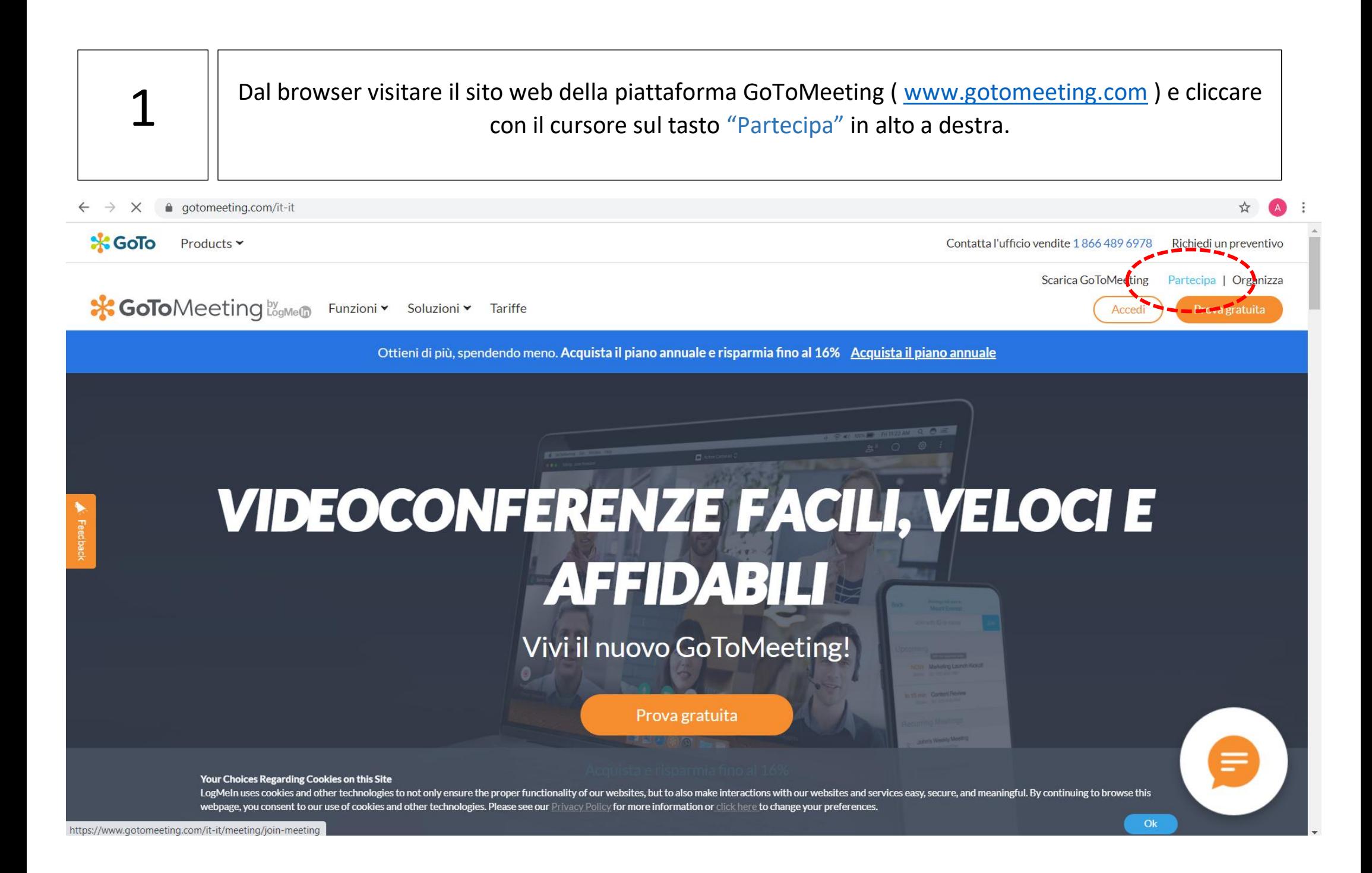

**2**  $\parallel$  Riportare nella riga di inserimento il codice ID dell'evento contenuto nella mail di conferma iscrizione ricevuta e cliccare con il cursore sul tasto "Partecipa". gotomeeting.com/it-it/meeting/join-meeting  $\cap$ û.  $*$  GoTo Products ~ Contatta l'ufficio vendite 1 866 489 6978 Richiedi un preventivo Scarica GoToMeeting Partecipa | Organizza **\* GoTo**Meeting **by Funzioni** v Soluzioni v Tariffe Accedi Prova gratuita PARTECIPA A UNA RIUNIONE Sei pronto per la riunione? Per partecipare a una riunione online, inserisci l'ID della riunione fornito dall'organizzatore. D ID riuniche o Sara riunioni personale Immetti un ID riunione di 9 cifre o una sala riunioni Partecipa Guida di riferimento rapida per i partecipanti ▶ Manuale dell'utente per organizzatori di riunioni ▶ Contatta l'assistenza > Tieni riunioni online con una prova gratuita di 14 giorni ▶

 $\blacksquare$ 

## $3$  |  $\overline{\phantom{a}}$  Avviare l 'applicazione "GoTo Opener " tramite l 'apposito tasto .

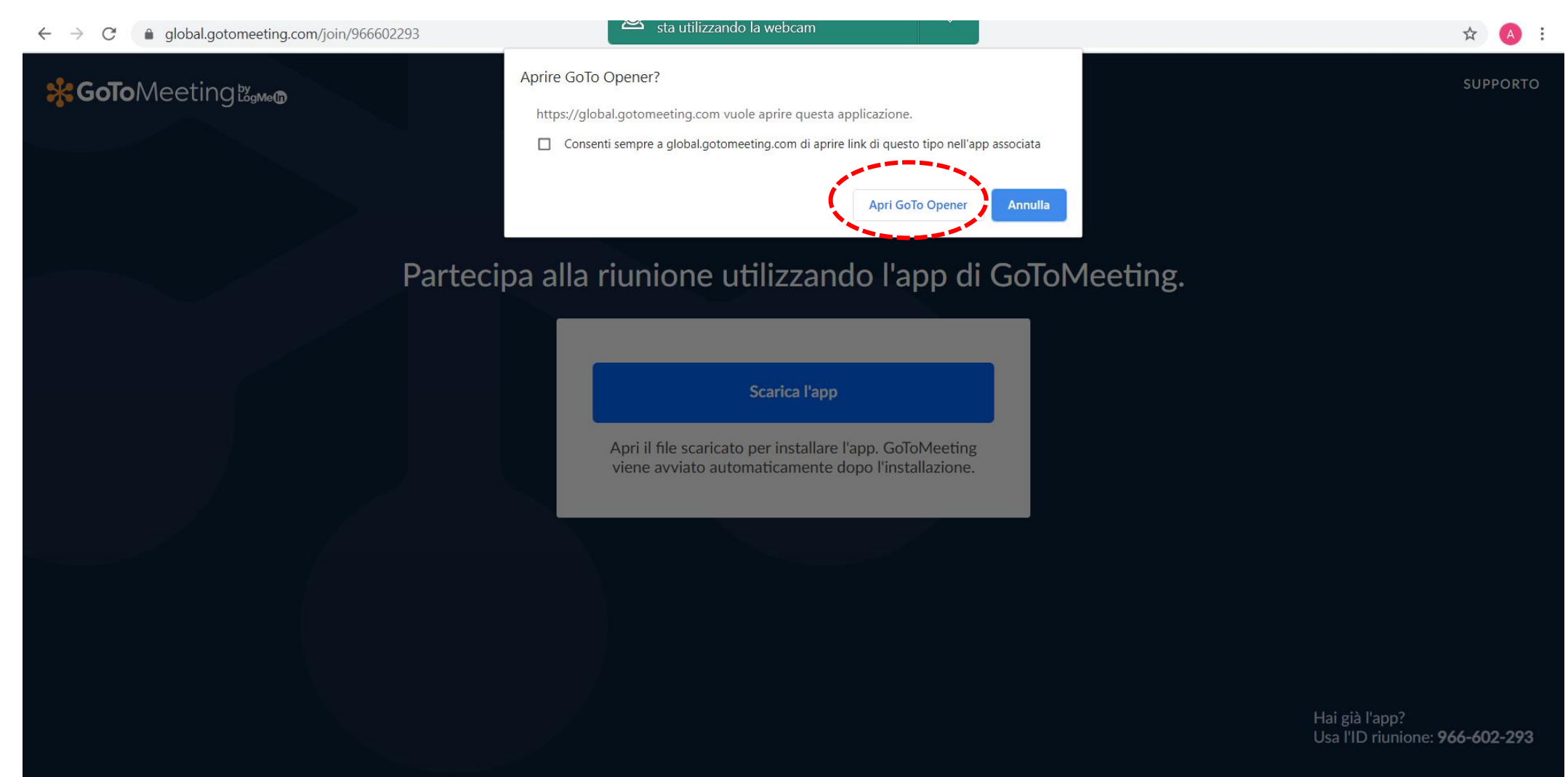

 $\overline{4}$ 

## **ENJOY the WEBINAR!**

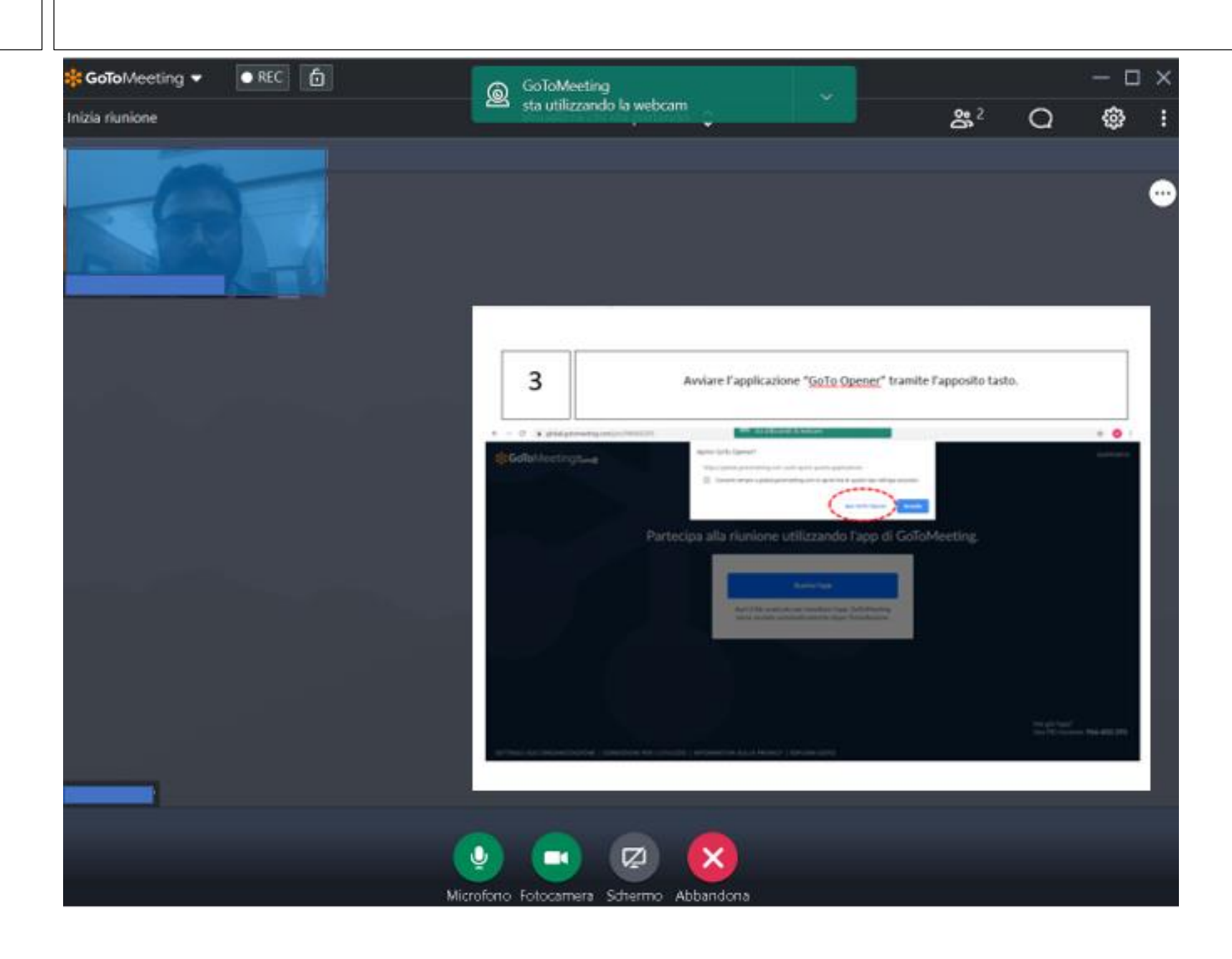